## How to upload COVID-19 vaccination certificate

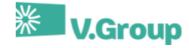

## How to upload your Completed COVID-19 vaccination certificate via V.Crew Connect

- If you have not used the V.Crew connect app = Download "V.Crew connect" from your app provider.
  Or use web only version https://connect.vcrew.com/
- 2) For 24/7 support on registering an account, then go to: https://support.vcrew.com/

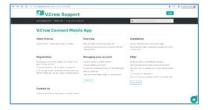

Remember You can also chat and get additional help from the V.Crew Support team by clicking on the chat icon in the lower right corner.

## UPLOADING YOUR COMPLETED VACCINE CERTIFICATE

Only upload your COVID certificate when you have completed your vaccinations, i.e. 2 Dose complete or Single dose for Jansen vaccine.

The document relating to the 2nd / Completing Dose is required. Do not upload the document for the 1<sup>st</sup> Dose, this is not required

When you have logged into the "V.Crew connect" app please follow the below steps:

- 1. Click on Upload icon on the bottom of the screen
- 2. Type in "Covid" word in the document search field and select "Vaccine-COVID-19" document
- 3. Only enter values into the following cells:
  - 3.1. COUNTRY
  - 3.2. Issue date this should be marked as date of your 2<sup>nd</sup> Dose injection
  - 3.3. Issue Place
- 4. Click on OK when Upload Guidance screen appears
- 5. Click on Take photo button (optionally you can upload a file from your phone memory)
- 6. Once photo has taken click on Done or choose "Add more Pages" in case the vaccine document has more than one pages e.g. each dose is on a separate page
- 7. Click on Submit button
- 8. Upload complete message will appear. Click on OK to return to the application home page.

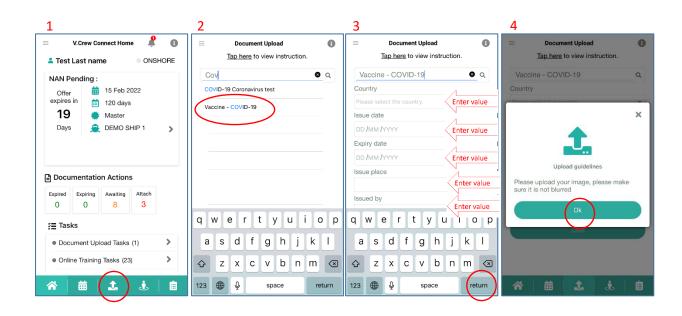

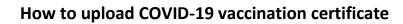

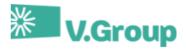

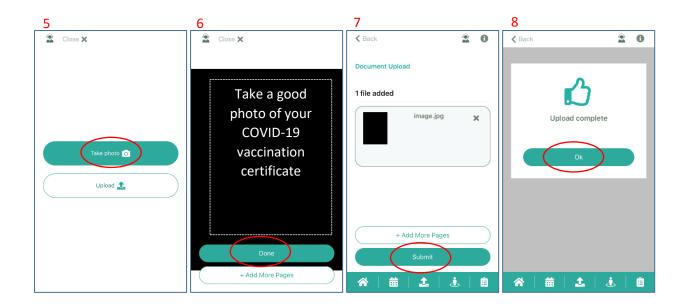